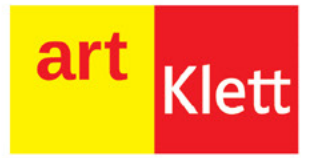

**Mihaela Giurgiulescu** Valeriu Benedicth Giurgiulescu

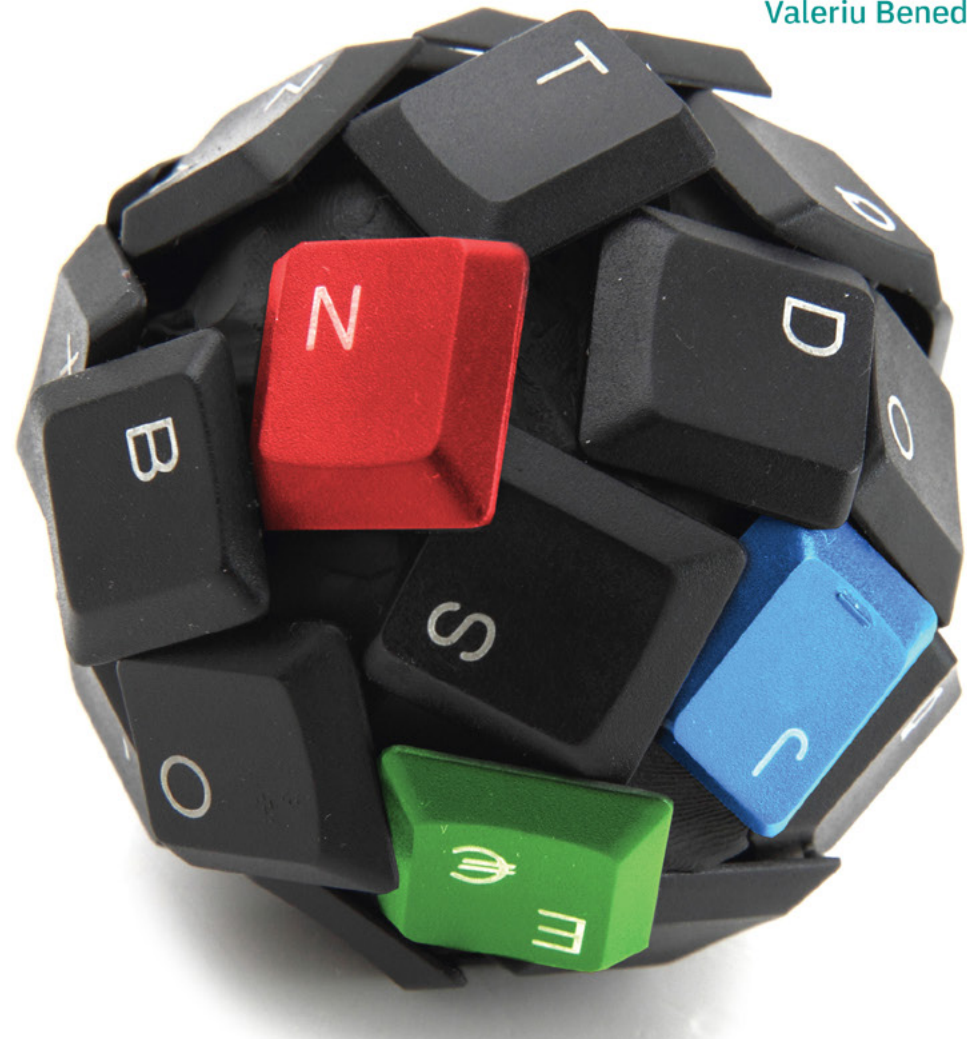

# **Informatică** și TIC **Clasa a VI-a**

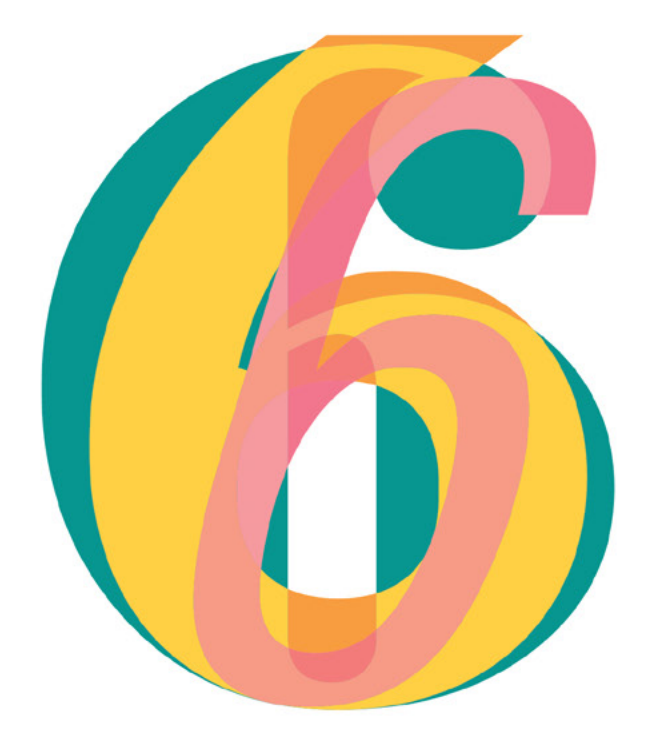

Acest manual este proprietatea Ministerului Educației.

Acest manual școlar este realizat în conformitate cu Programa școlară aprobată prin Ordinul ministrului educației naționale nr. 3393/28.02.2017.

119 – număr unic de telefon la nivel național pentru cazurile de abuz împotriva copiilor

116.111 – numărul de telefon de asistență pentru copii

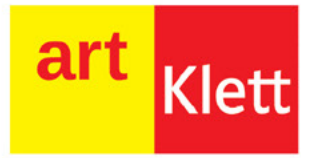

Mihaela Giurgiulescu Valeriu Benedicth Giurgiulescu

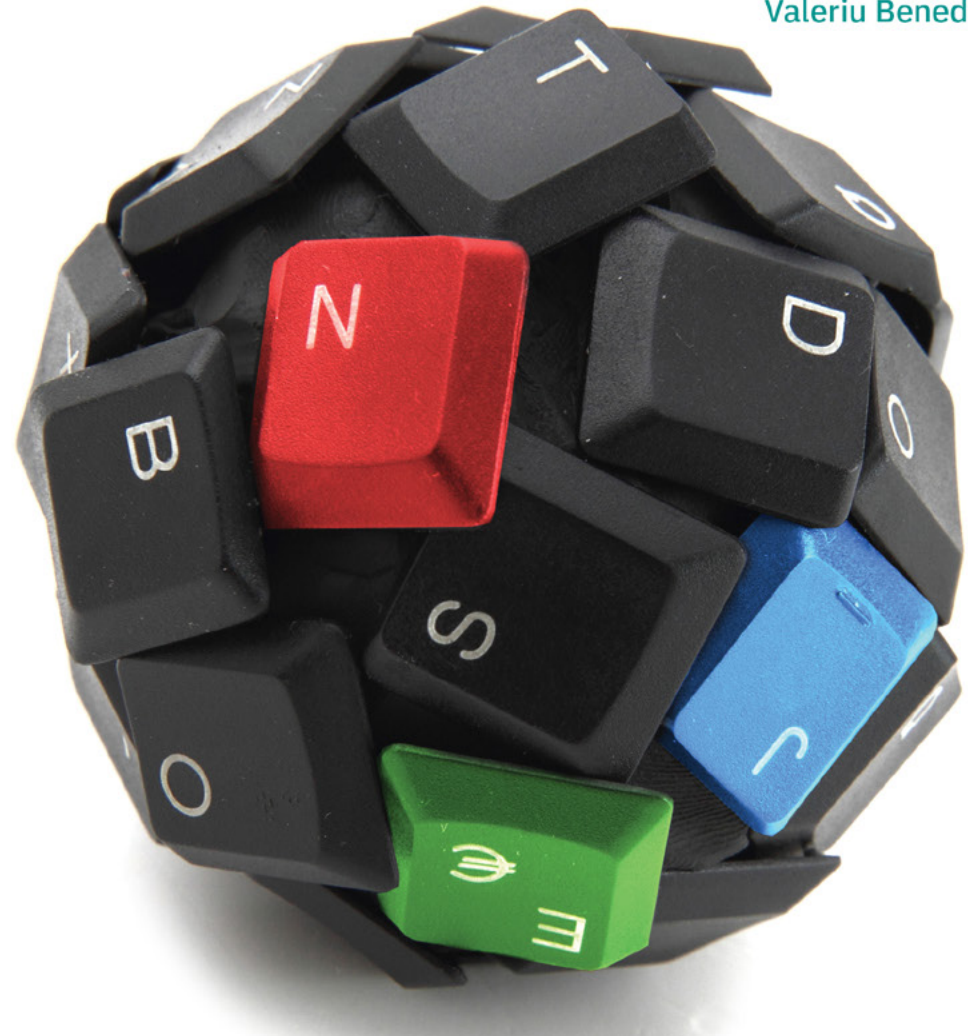

# **Informatică** și TIC **Clasa a VI-a**

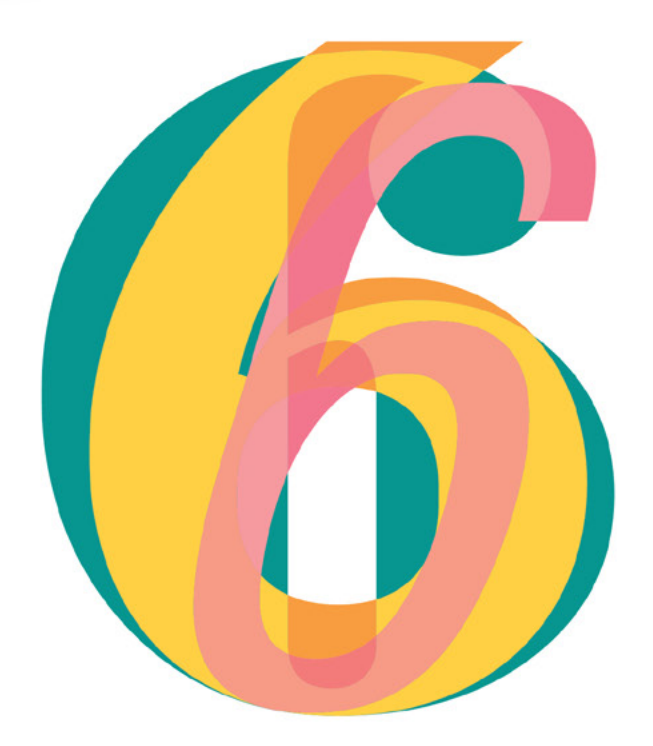

Manualul școlar a fost aprobat de Ministerul Educației prin ordinul de ministru nr. 5022/06.07.2023. Manualul este distribuit elevilor în mod gratuit, atât în format tipărit, cât și în format digital, și este transmisibil timp de patru ani școlari, începând din anul școlar 2023-2024.

Inspectoratul Școlar 

Școala/Colegiul/Liceul. . .

#### ACEST MANUAL A FOST FOLOSIT DE:

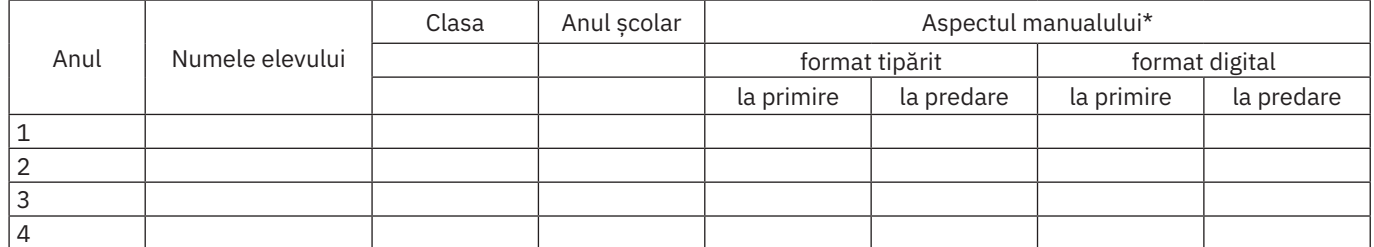

\* Pentru precizarea aspectului manualului se va folosi unul dintre următorii termeni: *nou*, *bun*, *îngrijit*, *neîngrijit*, *deteriorat*.

• Cadrele didactice vor verifica dacă informațiile înscrise în tabelul de mai sus sunt corecte.

• Elevii nu vor face niciun fel de însemnări pe manual.

#### Referenți științifici:

Lector univ. dr. Alexandra Băicoianu, Facultatea de Matematică și Informatică, Universitatea "Transilvania" din Brașov Prof. grd. I Simona Mihaela Popa, Colegiul Național "Gheorghe Lazăr", București

Redactor-șef: Roxana Jeler Redactor: Diana Șerban Tehnoredactori: Florin Paraschiv, Ionuț Bănuță Copertă: Faber Studio SRL Credite foto: Dreamstime Înregistrări și procesare sunet, activități digitale interactive și platformă e-learning: Infomedia Pro; website: https://infomediapro.ro

ISBN 978-606-076-549-3

Pentru comenzi vă puteţi adresa Departamentului Difuzare C.P. 12, O.P. 63, cod 014880, sector 1, București Tel.: 021 796 73 83, 021 796 73 80 Fax: 021 369 31 99 www.art-educational.ro

Toate drepturile asupra acestei lucrări sunt rezervate Editurii Art Klett. Nicio parte a acestei lucrări nu poate fi reprodusă, stocată ori transmisă, sub nicio formă (electronic, mecanic, fotocopiere, înregistrare sau altfel), fără acordul prealabil scris al Editurii Art Klett. © Editura Art Klett, 2023

# **Cuvânt‑înainte**

Acest manual s-a născut din dorința noastră, a autorilor, de a fi mereu alături de voi, copiii, din entuziasmul nostru de a lucra cu și pentru voi, din bucuria de a crea și de a vă împărtăși din experiența și cunoștințele noastre. Este un material de suflet, pentru sufletul vostru mare.

În paginile lui veți găsi noi modalități de utilizare a calculatoarelor în viața de zi cu zi și noi noțiuni de algoritmică și programare.

Ne dorim să îl parcurgeți cu ușurință, să înțelegeți rapid noțiunile și să învățați din paginile lui, iar aplicațiile și exemplele prezentate să vă aducă zâmbete pe buze și să vă stârnească curiozitatea.

Cea mai mare satisfacție a noastră va fi să auzim la finalul anului școlar că v-a plăcut și că abia așteptați să mai învățați și alte lucruri în continuare.

Fiți mai buni cu fiecare zi ce trece și veți fi învingători în viață!

*Autorii*

Varianta digitală a manualului este similară cu cea tipărită, având în plus peste 100 de AMII, activități multimedia interactive de învățare, cu rolul de a spori valoarea cognitivă. Activitățile multimedia interactive de învățare sunt de trei feluri și sunt simbolizate pe parcursul manualului astfel:

**AMII static**, de ascultare  $\bigoplus$ activă și de observare dirijată a unei imagini semnificative

> **Activitate animată**, filmuleț sau scurtă animație

**Activitate interactivă**, de tip exercițiu sau joc, în urma căreia elevul are feedback imediat

#### **Alte butoane folosite în varianta digitală:**

Cuprins manual

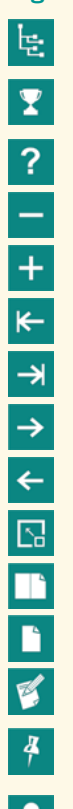

Fereastră de afișare a rezultatelor

Ajutor general manual

Micșorarea/mărirea imaginii

Salt la începutul/finalul manualului

Pagină înainte/pagină înapoi

Mărire pe tot ecranul

Schimbarea modului de afișare

Includerea unei notițe

Introducerea de marcaje colorate Informații despre utilizator

# **Ce propune acest manual**

Manualul se prezintă asemenea unui ghid al elevului, fiind conceput ca un tutorial interactiv și prietenos, în lumea practică a tehnologiei informației și comunicațiilor. Acesta este structurat în 4 mari unități de învățare și răspunde viziunii și cerințelor actualului curriculum. Prima unitate acoperă integral, în cele 5 lecții, domeniul de conținut *Prezentări* din programa școlară. Urmează a doua unitate, structurată în 4 lecții, ce prezintă conținutul despre *Animații grafice și modele 3D*. A treia unitate, în 5 lecții, va introduce elevul în lumea fascinantă a *Internetului*, iar unitatea 4 este dedicată *Algoritmilor și programării*. Nu lipsesc recapitulările sumative marcate distinct pentru fiecare unitate, precum și o recapitulare finală, urmată de răspunsuri la multe dintre problemele și exercițiile date. Sunt propuse, de asemenea, și metode complementare de evaluare: *observarea sistematică a activității și comportamentului elevilor* (vezi *Fișa de autoevaluare a activității și comportamentului*), *investigația*, *proiectul*, *portofoliul*, *autoevaluarea*. Specificul disciplinei implică utilizarea unor metode didactice activ-participative, care sunt bogat sugerate de activitățile prezentate în acest manual, astfel încât să fie atinse toate cele trei competențe generale vizate.

# **Manualul este structurat în 4 unități de învățare**

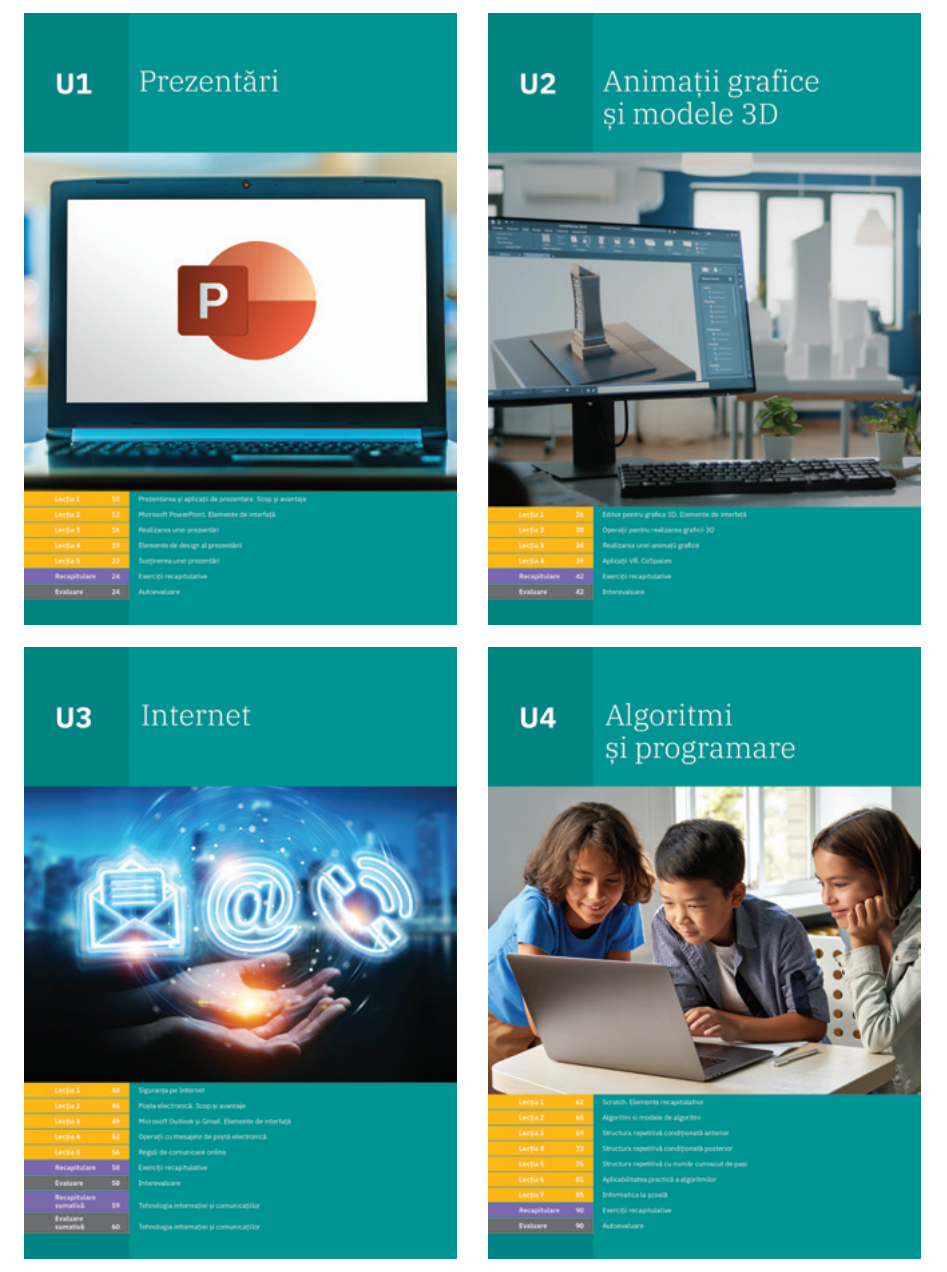

# **Structura unităților de învățare**

### **Lecții de predare-învățare**

Modul de abordare modern facilitează învățarea și asigură, totodată, stimularea creativității elevilor care își vor folosi cunoștințele dobândite în realizarea unor miniproiecte, pe teme de interes caracteristice vârstei lor (respectând creditarea informației și drepturile de autor). Principa lele rubrici ale lecțiilor sunt marcate diferit și consecvent pe parcursul manualului.

**Descoperă** prezintă, într-o manieră plăcută și graduală, conținutul nou de învățat. Sunt oferite numeroase exemple, iar conținuturile noi sunt prezentate având suportul unor imagini reprezentative ce sunt explicate în detaliu, acolo unde este cazul.

**Aplică și investighează** asigură aplicarea noțiunilor noi, elevii fiind ghidați pas cu pas în realizarea unor sarcini specifice. Sunt implicați, astfel, în mod activ în procesul de învățare, cunoștințele căpătând un caracter operațional accentuat.

**Exersează** propune itemi ce vor consolida învățarea, din care nu lipsesc temele de portofoliu, lucrul în echipe sau individual, activitățile de documentare/ investigare și realizarea unor sarcini interesante.

**Amintește-ți** și **Reține** sunt alte rubrici care apar pe parcursul lecțiilor, atunci când conținutul prezentat necesită reamintirea unor noțiuni sau când este evidențiat conținutul important, de bază pentru achizițiile viitoare.

**Știai că ...?** prezintă câteva informații sau curiozități despre aplicațiile descrise în manual, oferind astfel un plus de informație.

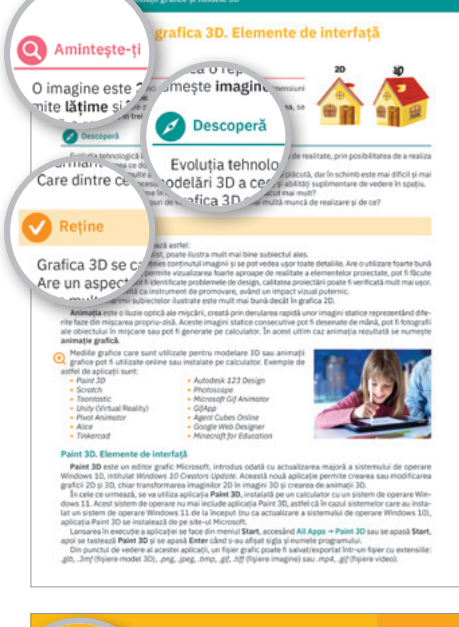

# Stiai că ...? Prima versiune Microsoft Win

#### **Portofoliu**

Pe parcursul lecțiilor sunt recomandate mai multe teme de dezbatere și pentru portofoliul elevilor. Metode moderne de învățare-evaluare, acestea sunt prezentate în cadrul rubricii **Exersează**. Proiectele au atât caracter informativ, cât și formativ. Se propun teme pentru documen tări și investigații, manualul oferind o serie generoasă de exemple des pre cum putem folosi diverse aplicații online sau instalate pe propriile calculatoare.

#### **Recapitulare**

La fiecare final de capitol, înainte de testul de autoevaluare/interevalu are aferent, se află câte un test de recapitulare. Probele concepute conțin selecții de itemi obiectivi, semiobiectivi și subiectivi, cu nivel de la simplu la complex. Recapitularea face referire atât la noțiunile învățate, cât și la capacitatea copilului de asociere, interpretare și aplicare a cunoștințelor noi. Manualul propune, de asemenea, o recapitulare sumativă pentru partea manualului legată de tehnologia informației și comunicațiilor (TIC), precum și o recapitulare finală.

### **Autoevaluare**

Autoevaluările sunt însoțite de punctajele de notare și de răspunsuri care se află la finalul manualului, elevii putând astfel să se verifice singuri. Exercițiile și problemele date sunt astfel concepute încât să asigure o bună verificare a cunoștințelor acumulate, precum și operaționalizarea acestora în situații noi, variate. Și aici, elevii au la dispoziție, la sfârșitul manualului, răspunsurile la exercițiile propuse, pentru a se putea autoevalua cu ușurință.

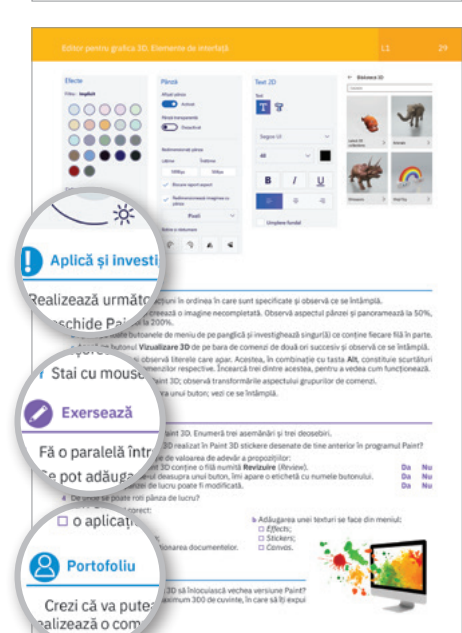

▄

### 6 Cuprins

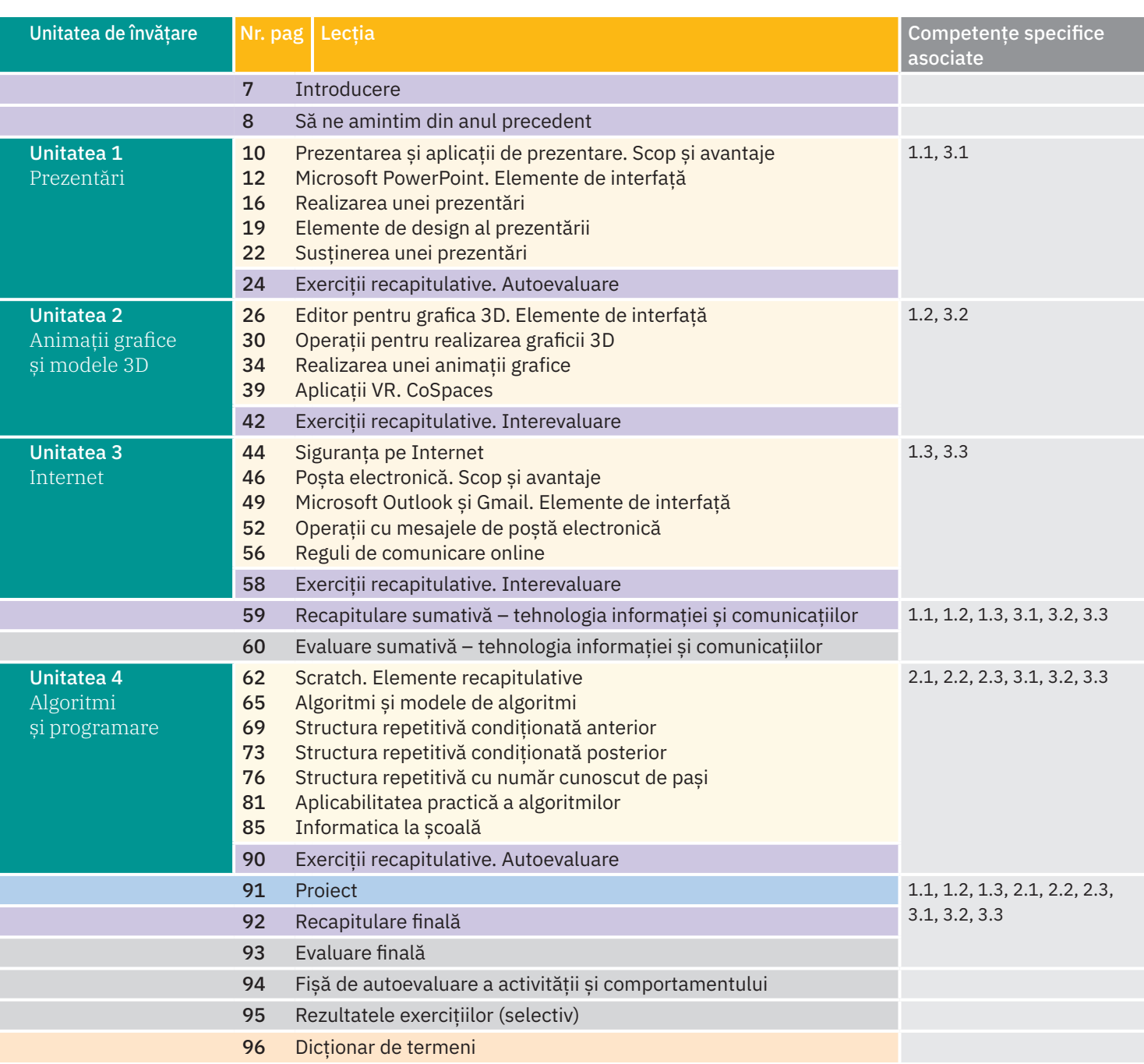

## **Competențe generale**

- **1** Utilizarea responsabilă și eficientă a tehnologiei informației și comunicațiilor
- **2** Rezolvarea unor probleme elementare prin metode intuitive de prelucrare a informației
- **3** Elaborarea creativă de miniproiecte care vizează aspecte sociale, culturale și personale, respectând creditarea informației și drepturile de autor

# **Competențe specifice**

- **1.1.**Utilizarea eficientă a instrumentelor specializate în scopul realizării unei prezentări
- **1.2.**Utilizarea eficientă a instrumentelor specializate în scopul realizării unei animații grafice
- **1.3.**Aplicarea operațiilor specifice pentru comunicarea prin Internet
- **2.1.**Utilizarea unui mediu grafic interactiv pentru exersarea algoritmilor
- **2.2.**Aplicarea etapelor de rezolvare pentru cerințe simple, corespunzătoare unor situații familiare
- **2.3.**Reprezentarea algoritmilor de prelucrare a informației pentru rezolvarea unor situații-problemă
- **3.1.**Elaborarea de prezentări folosind operații specifice, pentru a ilustra diverse teme
- **3.2.**Elaborarea de animații grafice și modele 3D folosind operații specifice, pentru a ilustra dinamic diverse teme
- **3.3.**Utilizarea unor instrumente specializate pentru obținerea unor materiale digitale

# **Introducere**

Salutare, drag prieten! Bine te-am regăsit în acest nou an școlar!

Parcurgând manualul, vei putea realiza un portofoliu propriu, o "carte de vizită" pentru disciplina **Informatică și TIC**. Portofoliul va fi evaluat la finalizarea fiecărei unități de învățare a manualului. Fiecare material din portofoliu va avea specificată data realizării sale.

#### Portofoliul tău va cuprinde:

- **•** materialele indicate la fiecare lecție ca făcând parte din portofoliu;
- **•** proiectele realizate;
- **•** investigațiile realizate;
- **•** fișele de autoevaluare a activității și comportamentului;
- **•** alte materiale indicate de profesorul tău;
- **•** alte materiale pe care dorești să le adaugi, legate de noțiunile învățate.

#### Scopul realizării portofoliului:

- **•** va reflecta munca depusă de tine;
- **•** va confirma faptul că ai parcurs noțiunile și că ai acumulat cunoștințele necesare;
- **•** evaluarea sa va arăta ceea ce este foarte bine realizat și la ce anume mai trebuie lucrat.

Evaluarea portofoliului se va face, în primul rând, de către tine și de profesorul tău, apoi va fi evaluat și apreciat de către părinți sau alte persoane.

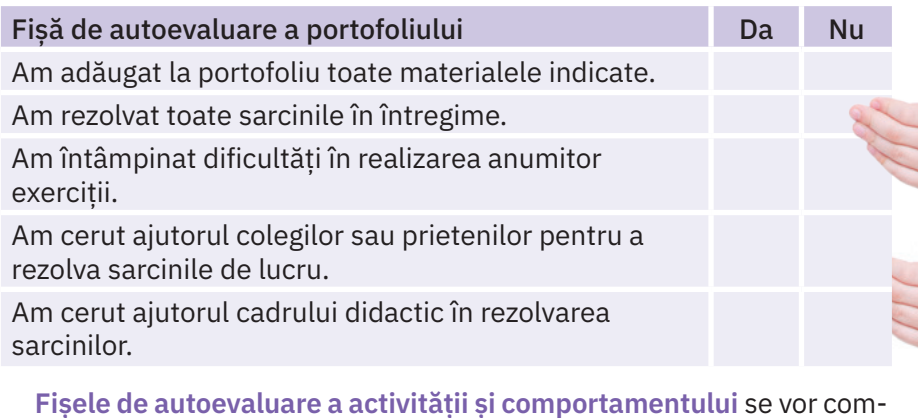

pleta la finalul fiecărei unități de învățare și se vor atașa portofoliului tău.

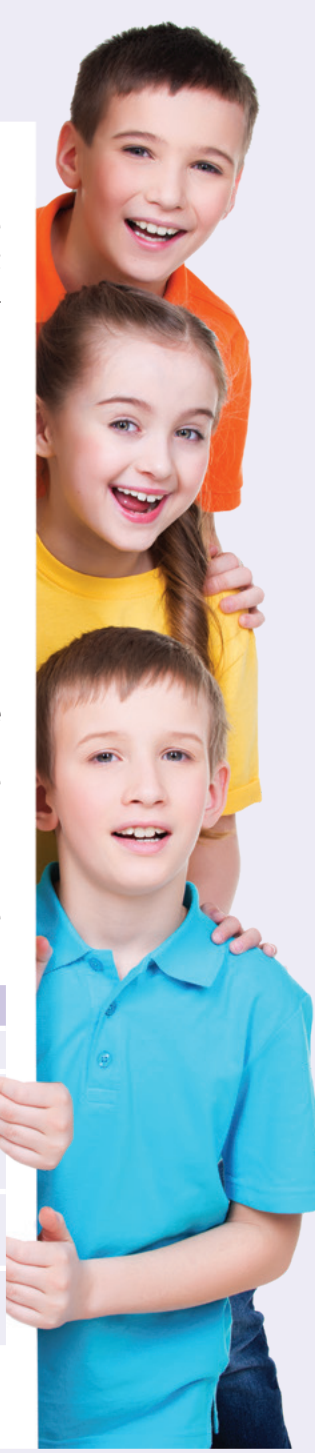

# **Să ne amintim din anul precedent**

#### **Sisteme de calcul și comunicații**

**Ce ai învățat:** care este postura corectă în fața calculatorului; puțină istorie despre calulatoare; din ce este alcătuit un calculator.

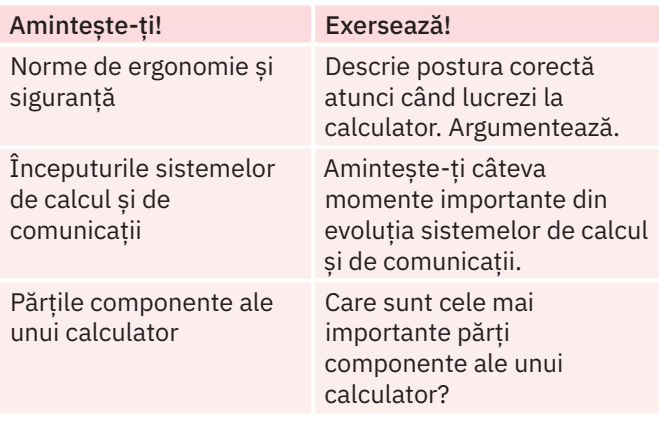

#### **Sistemul de operare**

**Ce ai învățat:** ce este un sistem de operare; exemple de sisteme de operare; elemente de interfață; organizarea informațiilor.

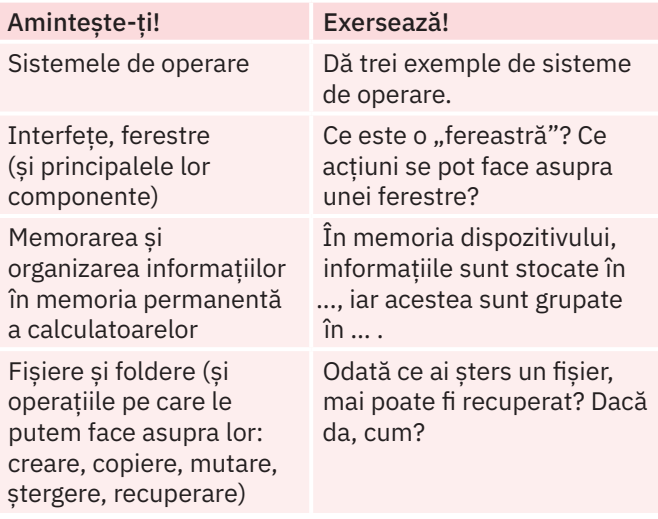

#### **Internet**

**Ce ai învățat:** servicii de Internet; navigarea în WWW; motoare de căutare; siguranța pe Internet.

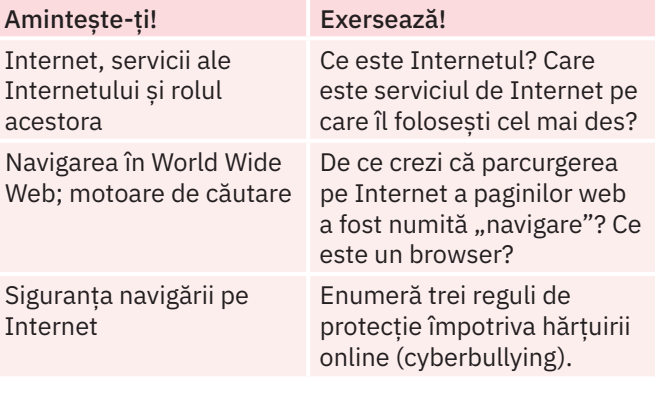

### **Editarea grafică**

**Ce ai învățat:** ce este un editor grafic; grafica 2D vs 3D; editoare grafice 2D; operații pentru realizarea graficii 2D.

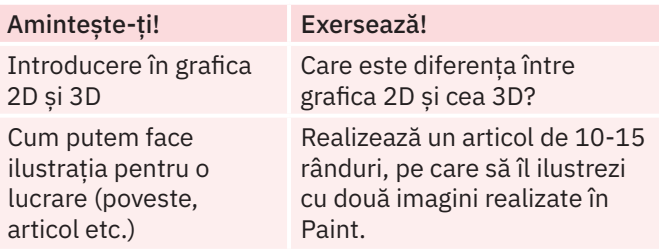

## **Algoritmi**

**Ce ai învățat:** ce este un algoritm; tipuri de algoritmi; algoritmi bazați pe decizii; datele cu care lucrează algoritmii; evaluarea expresiilor.

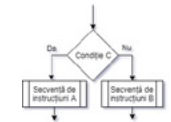

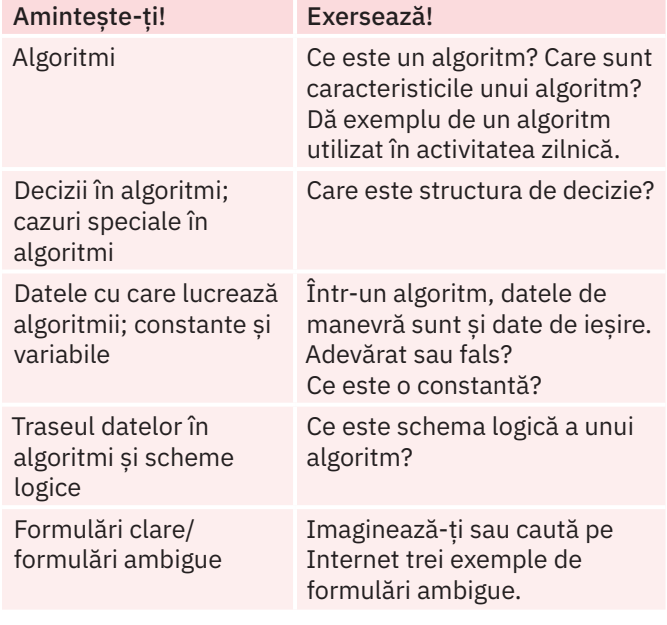

#### **Primii pași în programare**

**Ce ai învățat:** mediul grafic interactiv Scratch; introducere în programare; structura liniară și decizională; aplicabilitatea practică a algoritmilor.

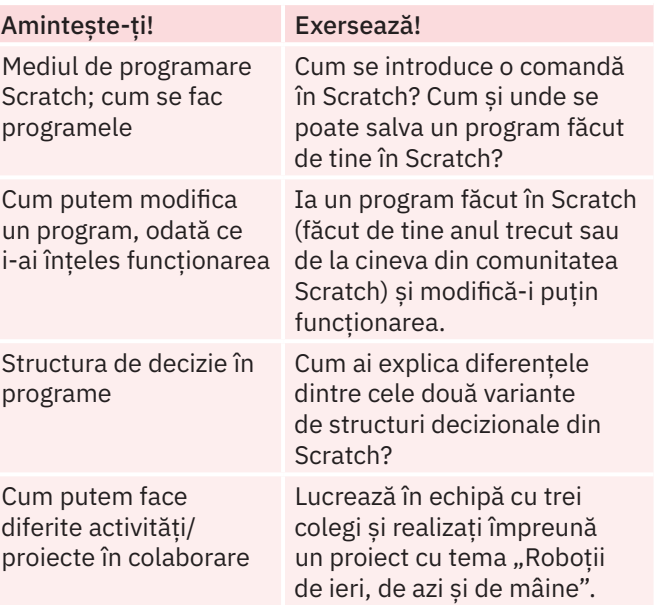

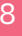

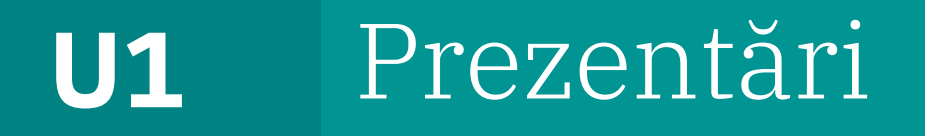

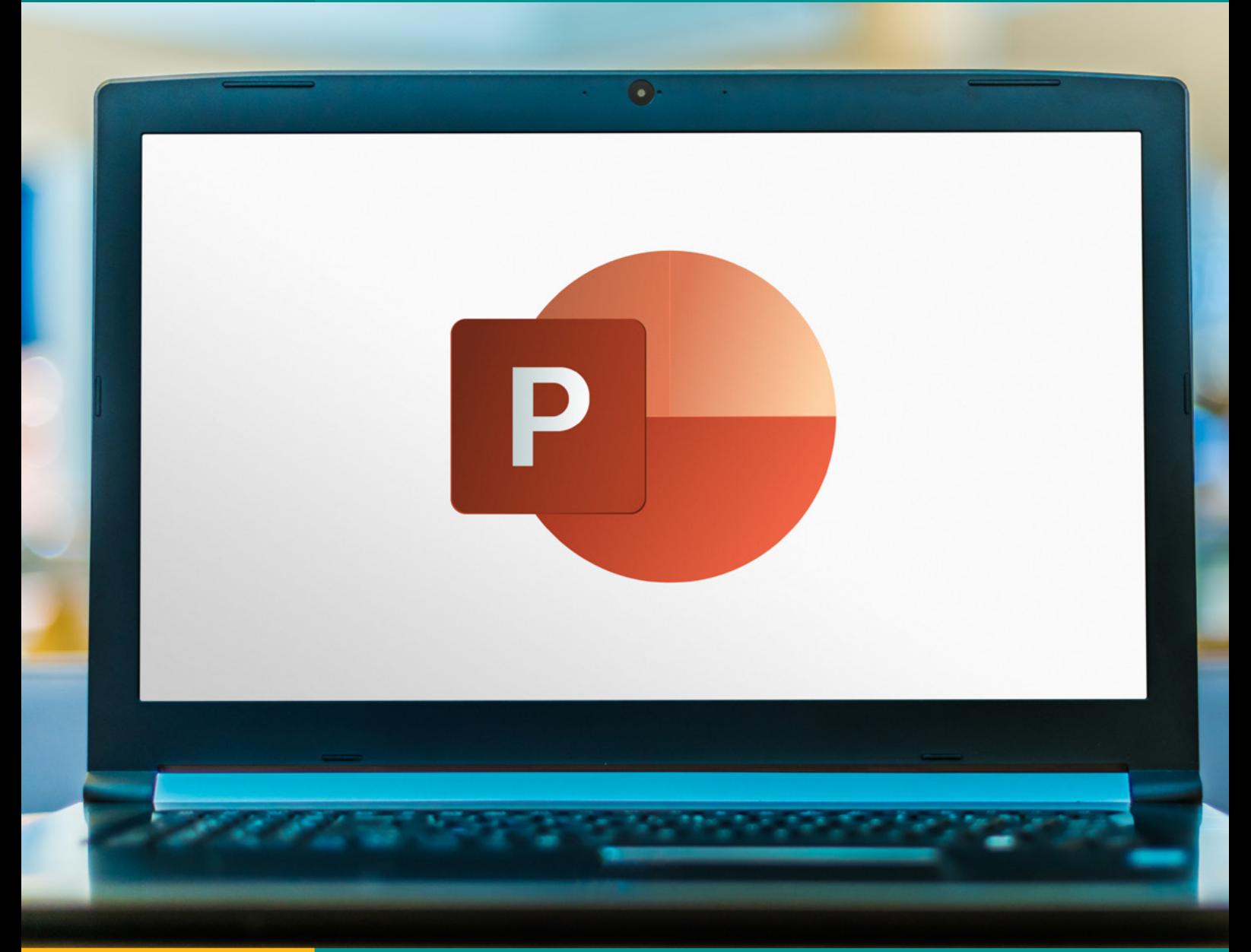

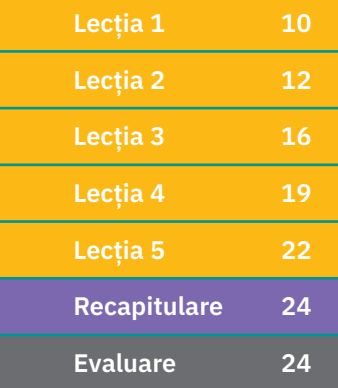

**Lecția 1 10** Prezentarea și aplicații de prezentare. Scop și avantaje

- **Lecția 2 12** Microsoft PowerPoint. Elemente de interfață
- **Lecția 3 16** Realizarea unei prezentări
- **Lecția 4 19** Elemente de design al prezentării
- **Lecția 5 22** Susținerea unei prezentări
- **Recapitulare 24** Exerciții recapitulative
- **Evaluare 24** Autoevaluare

# L1 **Prezentarea și aplicații de prezentare. Scop și avantaje**

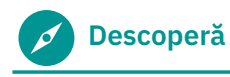

În viața de zi cu zi, suntem adesea puși în situația de a le face cunoscute celor din jurul nostru idei sau rezultate ale activităților noastre. O modalitate uzuală de a face acest lucru este realizarea unei prezentări care să fie susținută în fața celor cărora dorim să le transmitem informațiile.

- **•** Ce este o prezentare?
- **•** Cum ar trebui organizate informațiile dintr-o prezentare, astfel încât acestea să fie înțelese și reținute de către ceilalți?

# **Reține**

**Prezentarea** este o expunere pe scurt a unor informații legate de o anumită temă, organizată după un plan stabilit anterior. Dacă ne dorim ca informațiile transmise să fie cât mai bine înțelese și reținute de ceilalți, modalitatea de prezentare a lor trebuie să fie una vizuală, având informațiile sintetizate și organizate într-un mod grafic, cu imagini și text.

Tipuri de prezentări:

- **1 pe folii transparente** prezentări în care informațiile sunt înscrise pe folii transparente ce se pun la un aparat numit **retroproiector** (*imaginea* **a**), care le proiectează pe un ecran aflat în spatele celui care prezintă.
- **2 pe hârtie** prezentări în care informațiile sunt pregătite pe foi de hârtie, de obicei de dimensiuni mai mari, tipărite sau scrise manual. Se poate utiliza un suport realizat, în general, din aluminiu, pe care se pot fixa aceste foi, numit **șevalet rotafoliu**, în engleză *flipchart* (*imaginea* **b**).
- **3 electronice** prezentări realizate cu ajutorul unor programe electronice (aplicații de prezentare) instalate pe echipamente  $\langle$  digitale (calculator, tabletă, telefon inteligent etc.). Acest tip de prezentare poate fi susținut direct pe echipamentul pe care este realizată sau prin intermediul unui echipament numit **videoproiector** (*imaginea* **c**), care se conectează la calculator și proiectează imaginea pe un ecran.

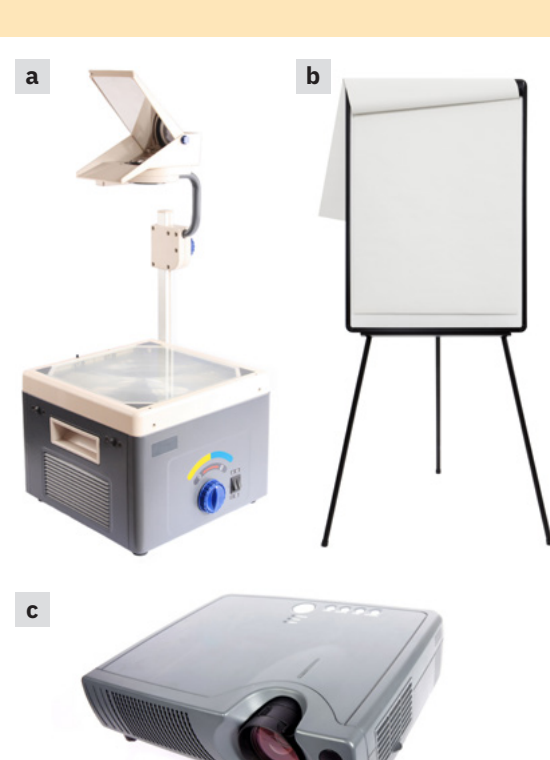

#### **Prezentarea electronică**

Prin complexitatea sa, prezentarea electronică are cel mai bun impact la public. Prezentările electronice sunt organizate ca o înlănțuire de mai multe imagini numite **diapozitive** sau **slide-uri**. O astfel de imagine poate conține texte, diferite grafice, figuri, alte imagini relevante pentru conținutul ales etc. Informația este expusă gradat, progresiv, pe fiecare diapozitiv în parte. În funcție de amploarea prezentării, numărul de diapozitive poate varia și acestea pot fi mai mult sau mai puțin complexe.

Avantajele unei prezentări electronice sunt:

- **•** Diapozitivele pot conține, pe lângă text și imagini, și sunete, animații și efecte, filmulețe, hiperlinkuri către diferite pagini Web sau documente. Odată concepute, diapozitivele acestor prezentări se pot actualiza cu ușurință.
- **•** Se pot adăuga note ale vorbitorului (*notes*), un text atașat fiecărui diapozitiv, care conține informații suplimentare văzute doar de către prezentator, pentru a-l ajuta în timpul expunerii.
- **•** Diapozitivele pot fi tipărite pe foi de hârtie și împărțite participanților la prezentare (extrase, în engleză: *handouts*). La nevoie, se pot imprima pe foi transparente pentru o prezentare la retroproiector.

O prezentare electronică presupune două etape:

- **1** proiectarea și realizarea prezentării utilizând un program de realizare a prezentărilor (aplicație de prezentare);
- **2** susținerea (expunerea) prezentării în fața publicului (auditoriului).

O aplicație de prezentare este un software dedicat prezentărilor electronice și conține:

- **• un editor pentru crearea de diapozitive** prin inserare de text, imagini, sunete, animații, efecte etc.
- **• un sistem de redare a diapozitivelor** în ordinea în care au fost proiectate.

# **Aplică și investighează**

- **1** Exemple de aplicații de prezentare:
	- **• MS PowerPoint** (https://www.microsoft.com/ro-ro/microsoft-365/powerpoint) dezvoltată de compania Microsoft.
	- **• Keynote** (https://www.apple.com/lae/keynote/) dezvoltată de compania Apple Inc.
- **• Prezi** (www.prezi.com) dezvoltată de compania Prezi Inc.
	- **• Libre Office Impress** (https://www.libreoffice.org/discover/impress/) – dezvoltată de fundația caritabilă *The Document Foundation*. Un avantaj al acestui software este disponibilitatea sa gratuită.
		- **• Google Slides** (https://www.google.com/slides/about/) oferită gratuit de Google, dedicată creării și partajării gratuite a prezentărilor pe Internet.

Caută pe Internet mai multe informații despre aceste aplicații de prezentare și alte exemple de astfel de aplicații.

**2** Investighează care ar putea fi cele mai bune cinci aplicații pentru prezentare, căutând pe Internet diferite clasificări și comparându-le.

# **Exersează**

- **1** Argumentează de ce este bine ca modalitatea de prezentare a unor informații să fie una vizuală.
- **2** Care sunt deosebirile dintre o aplicație de prezentare și un editor de texte?
- **3** Alege care dintre afirmațiile următoare este adevărată:
	- $\Box$  O prezentare pe hârtie poate conține animații.
		- $\Box$  O prezentare electronică poate fi tipărită.
	- $\Box$  O prezentare pe folii transparente poate fi proiectată cu un videoproiector.
- **4** Descoperă cuvântul care se formează pe verticala colorată.

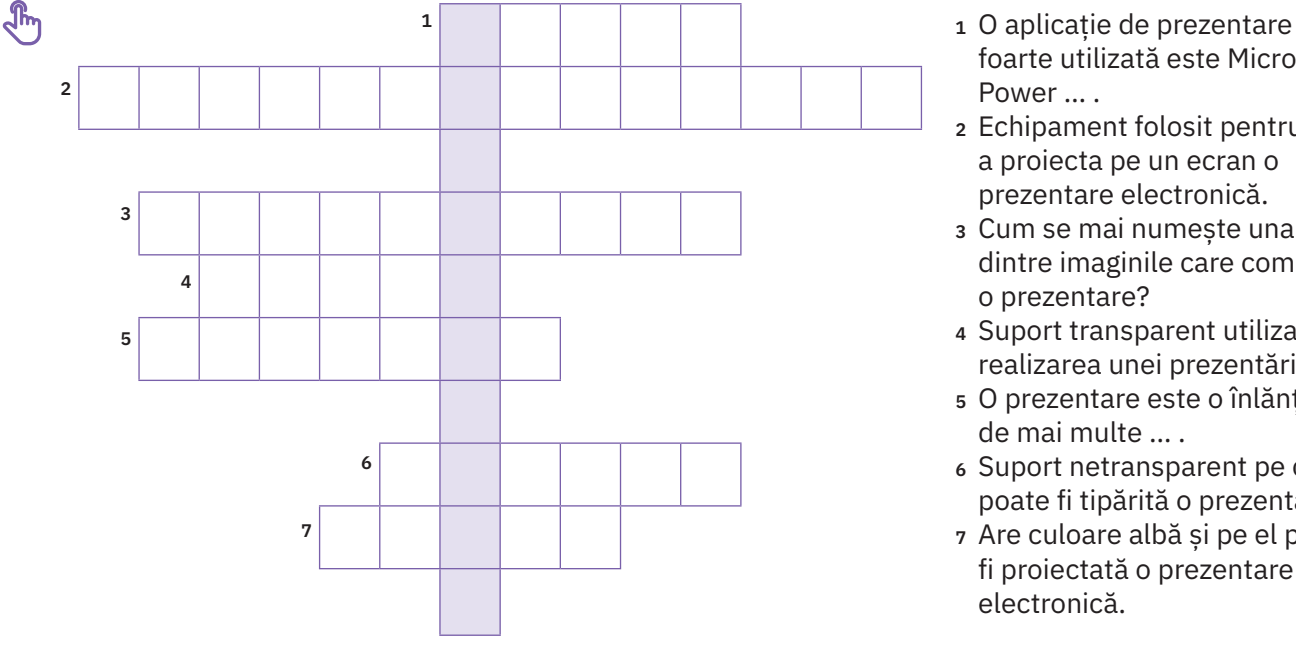

- foarte utilizată este Microsoft Power … .
- **<sup>2</sup>** Echipament folosit pentru a proiecta pe un ecran o prezentare electronică.
- **<sup>3</sup>** Cum se mai numește una dintre imaginile care compun o prezentare?
- **<sup>4</sup>** Suport transparent utilizat în realizarea unei prezentări.
- **<sup>5</sup>** O prezentare este o înlănțuire de mai multe … .
- **<sup>6</sup>** Suport netransparent pe care poate fi tipărită o prezentare.
- **<sup>7</sup>** Are culoare albă și pe el poate fi proiectată o prezentare electronică.

# **Portofoliu**

Scrie un text de maximum 100 de cuvinte, cu tema "Prezentarea electronică vs. prezentarea pe hârtie, alegerea tipului de prezentare potrivit".

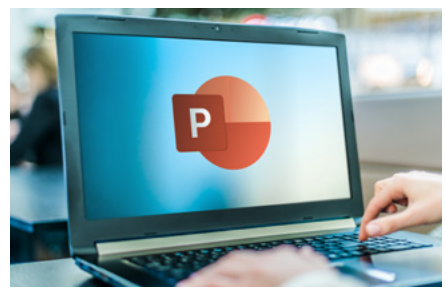

# **Microsoft PowerPoint. Elemente de interfață**

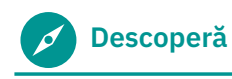

Primul pas pentru realizarea unei prezentări electronice este proiectarea acesteia utilizând un program software dedicat realizării prezentărilor.

- **•** Ai vizionat, în orele de curs, o prezentare electronică? Povestește cum ți s-a părut față de una clasică.
- **•** Consideri că este mai simplu sau mai dificil să pregătești o prezentare electronică, spre deosebire de una clasică?

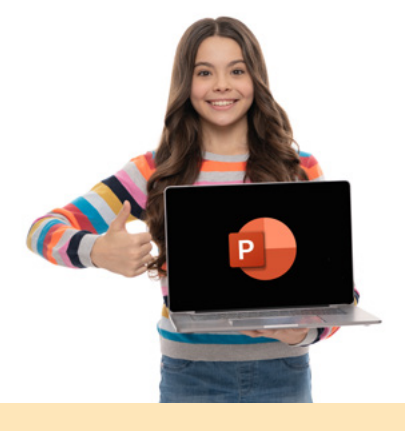

# **Reține**

**Microsoft PowerPoint** este o componentă a pachetului de programe Microsoft Office, dedicată realizării și expunerii prezentărilor electronice. Din punctul de vedere al acestei aplicații, o prezentare electronică este un document care se salvează într-un fișier cu extensia *.pptx*, *.ppt* sau *.pptm*.

# **Pornirea aplicației Microsoft PowerPoint**

Există mai multe versiuni ale acestei aplicații. În cele ce urmează, se va utiliza versiunea de program Microsoft PowerPoint din pachetul Microsoft Office Professional Plus 2021, instalat pe un calculator cu un sistem de operare Windows 11.

Lansarea în execuție a aplicației se face din meniul **Start**, accesând **All Apps → PowerPoint**, sau se apasă **Start**, apoi se tastează **PowerPoint** și se apasă **Enter** când s-au afișat sigla și numele programului.

Aplicația PowerPoint se deschide cu un ecran de start. De aici se poate alege:

- **1** crearea unei prezentări noi, necompletate: se alege **Prezentare necompletată** (*Blank Presentation*);
- **2** crearea unei prezentări noi, utilizând un șablon predefinit: se alege unul dintre șabloanele existente;
- **3** deschiderea unei prezentări realizate anterior: se selectează o prezentare existentă din lista propusă.

Pentru acest exercițiu, alegem să realizăm o prezentare necompletată. Alegerea făcută inițiază deschiderea în interfața PowerPoint a prezentării *Prezentare1*, încă în lucru, nesalvată, într-un mod implicit de vizualizare,  $\bigoplus$ **Vizualizare normală**.

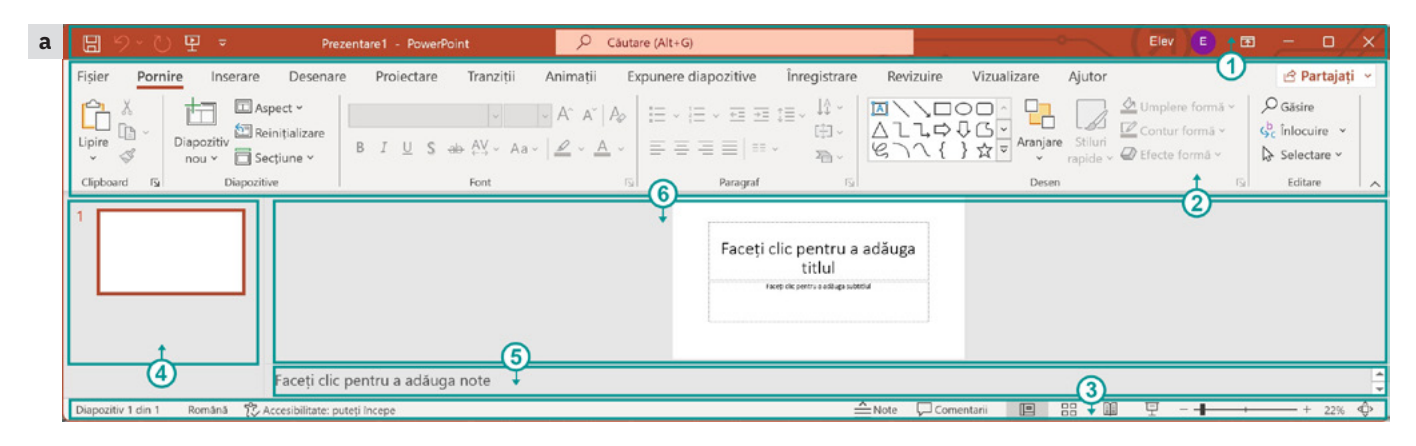

**Fereastra de interfață** (*imaginea* **a**) este formată din următoarele elemente:

- **<sup>1</sup> Bara de titlu** (*Title bar*);
- **<sup>2</sup> Panglica** (*Ribbon*);
- **<sup>3</sup> Bara de status** (*Status bar*);
- **<sup>4</sup> Panoul de miniaturi** conține miniaturi ale fiecărui diapozitiv al prezentării. Selectarea unei miniaturi în acest panou duce la afișarea sa în *panoul diapozitiv* (6), în vederea editării.
- **<sup>5</sup> Panoul de note** conține notele adăugate de utilizator pentru diapozitivul curent. Ele nu sunt văzute de către public în timpul expunerii.
- **<sup>6</sup> Panoul diapozitiv** este zona de editare a diapozitivului; aici se lucrează cu fiecare diapozitiv în parte.

## **Bara de titlu – detaliere**

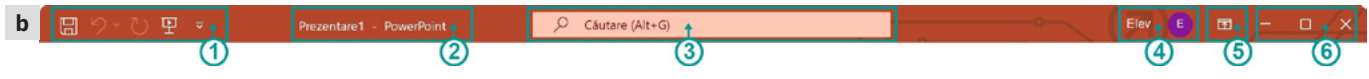

**Bara de titlu** (*imaginea* **b**) conține:

- **<sup>1</sup> Bara de acces rapid** (*Quick Access Toolbar*) permite accesarea rapidă a operațiilor de bază cu fișiere tip prezentare: **Salvare** (Ctrl+S), **Anulare tastare** (Ctrl+Z), **Repetare tastare** (Ctrl+Y), **Porniți de la început** (F5).
- $\bigoplus$ Se mai pot adăuga și alte comezi în această zonă, prin selectarea/deselectarea opțiunilor respective din meniul care apare la apăsarea săgeții din dreapta.

## **<sup>2</sup> Numele fișierului aflat în lucru**

- **<sup>3</sup> Căutare Microsoft** (Alt+G) te ajută să găsești rapid ceea ce dorești (text în fișier, comenzile din aplicație, mai multe informații despre un cuvânt/o expresie, persoane sau fișiere, în cazul în care ești logat în contul tău de utilizator Office).
- **<sup>4</sup> Contul de utilizator Office**
- **<sup>5</sup> Opțiunile de afișare a panglicii** (*Ribbon Display Options*) permite ascunderea sau afișarea panglicii de comenzi, a filelor, a comenzilor.
- **<sup>6</sup> Panoul de management al ferestrei** permite minimizarea/restaurarea/maximizarea ferestrei.

## **Panglica – detaliere**

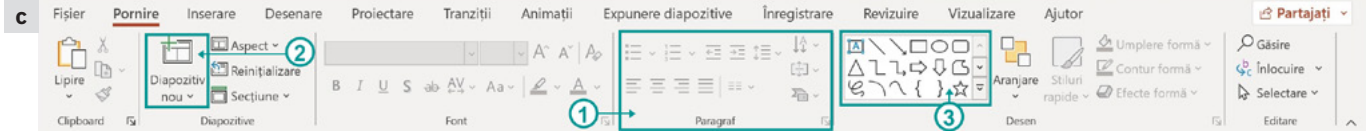

**Panglica** (*Ribbon*) conține grupate meniurile și comenzile aplicației PowerPoint, organizate pe file (*Tabs*), pe tipuri de activități (*imaginea* **c**).

O filă poate conține:

- **<sup>1</sup> grupuri logice de comenzi** (gruparea se face în funcție de utilizarea lor). Câteva grupuri au în partea dreaptă jos o săgeată a cărei apăsare pune la dispoziția utilizatorului mai multe opțiuni.
- **<sup>2</sup> comenzi (butoane) individuale**
- **<sup>3</sup> galerii cu instrumente** pentru mai multe opțiuni vizuale.

**Principalele file** prezente pe panglica PowerPoint sunt:

- **•** Fila **Fișier** (*File*) conține comenzile pentru acțiunile asupra fișierului prezentare: creare, deschidere, salvare, export, partajare, tipărire (imprimare), gestionarea opțiunilor. La selectarea acestei file se deschide o vizualizare nouă, numită Backstage (*imaginea* **d**).
- **•** Fila **Pornire** (*Home*) conține comenzi și elemente necesare pentru adăugarea, editarea și organizarea diapozitivelor (*imaginea* **e**).

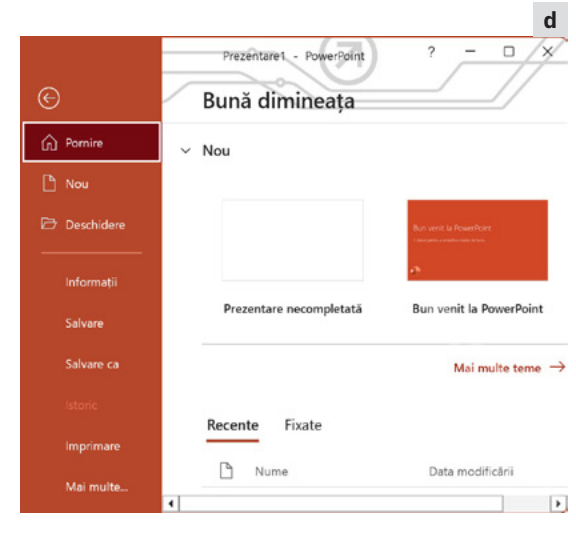

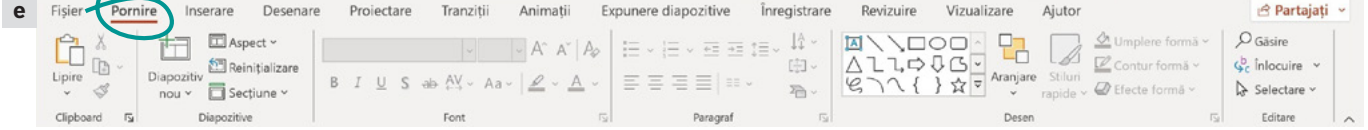

**•** Fila **Inserare** (*Insert*) – conține comenzi și elemente necesare pentru adăugarea de conținut la un diapozitiv (imagini, forme, diagrame, tabele, text, video, hiperlinkuri către diferite pagini Web sau documente etc.), *imaginea* **f**.

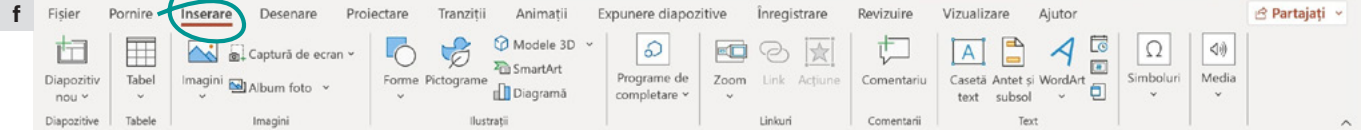

**•** Fila **Desenare** (*Draw*) – pune la dispoziție diferite instrumente de desenare, tipare. Pe dispozitivele cu tehnologie tactilă, de exemplu pe ecran tactil (*touchscreen*) sau pe tablă interactivă, se poate desena prin atingerea cu degetul, cu un creion digital sau cu un mouse, cu așa-numita "cerneală digitală" (*imaginea* g).

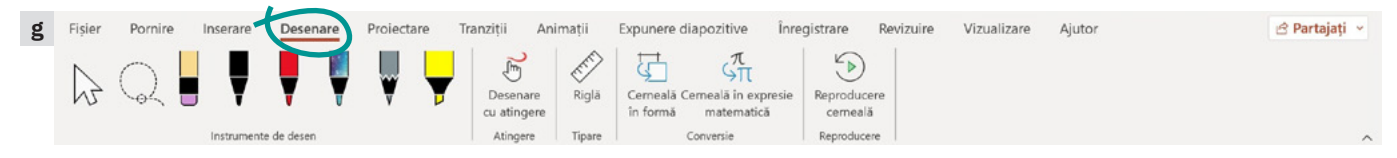

**•** Fila **Proiectare** (*Design*) – conține comenzi și elemente necesare pentru adăugarea unei teme, a unei scheme de culori diapozitivului; de aici se poate defini și dimensiunea sa (*imaginea* **h**).

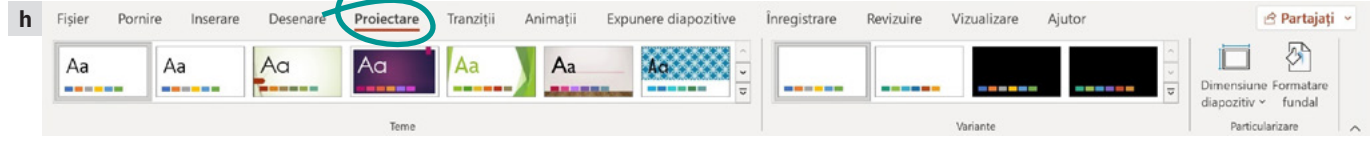

**•** Fila **Tranziții** (*Transitions*) – conține comenzi și elemente necesare stabilirii modalității în care se modifică un diapozitiv la trecerea către următorul, pe parcursul expunerii (*imaginea* **i**).

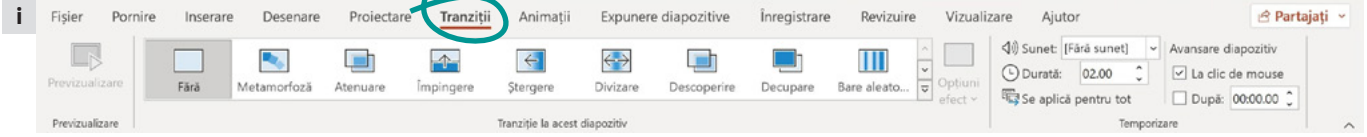

**•** Fila **Animații** (*Animations*) – conține comenzi și elemente necesare stabilirii coregrafiei mișcărilor elementelor din diapozitive (*imaginea* **j**).

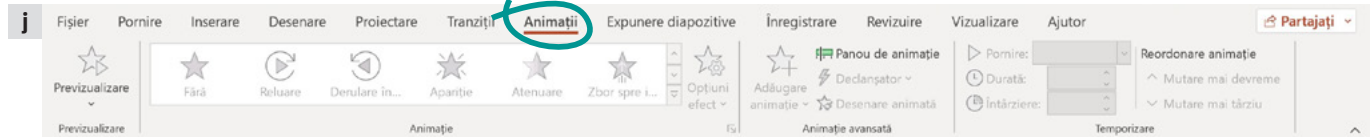

**•** Fila **Expunere diapozitive** (*Slide Show*) – de aici se configurează modul în care se dorește realizarea expunerii prezentării (*imaginea* **k**).

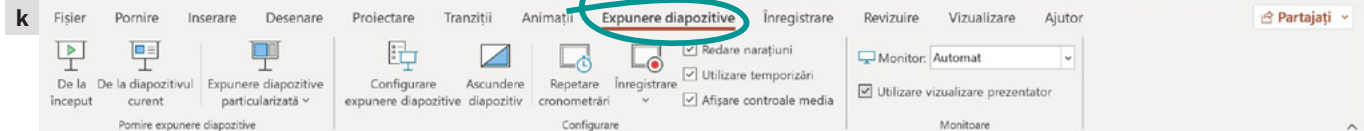

**•** Fila **Înregistrare** (*Record*) – conține operații pentru înregistrarea prezentării ca fișier expunere de diapozitive (*.ppsx*) sau video. Înregistrarea poate fi încorporată într-un diapozitiv PowerPoint sau se poate salva ca un fișier separat (*imaginea* **l**).

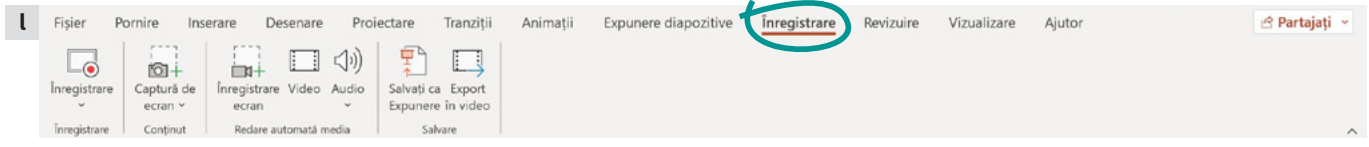

**•** Fila **Revizuire** (*Review*) – permite verificarea ortografică a textelor scrise în prezentare, adăugarea de comentarii, compararea prezentărilor una cu cealaltă (*imaginea* **m**).

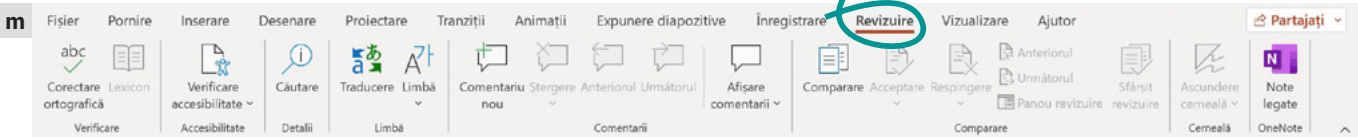

**•** Fila **Vizualizare** (*View*) – permite alegerea modalității de vizualizare a prezentării în fereastră (*imaginea* **n**).

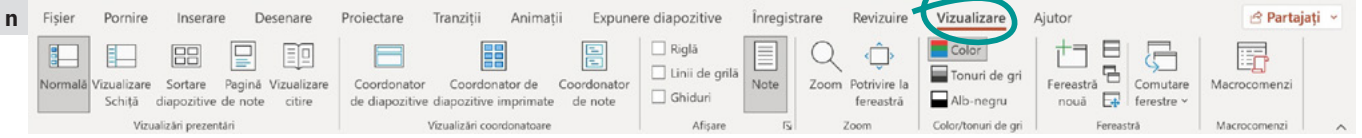

## **Bara de status – detaliere**

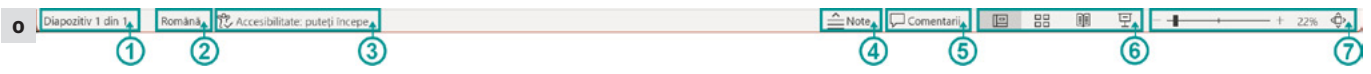

**Bara de status** (*imaginea* **o**) este situată în partea de jos a ecranului și conține:

- **<sup>1</sup>**zona de **afișare a numărului de diapozitive** (slide-uri) și a diapozitivului curent;
- **<sup>2</sup>**zona de **configurare a limbii** în care este redactată prezentarea;
- **<sup>3</sup>**buton pentru **analiza prezentării din punctul de vedere al accesibilității** citirii sale de către persoanele care au diferite forme de dizabilități și afișarea de recomandări pentru creșterea accesibilității;
- **<sup>4</sup>**buton de afișare a panoului **Note**;
- **<sup>5</sup>**buton de **inserare a comentariilor** pentru diapozitivul curent;
- **<sup>6</sup>**zona de control a **modului de vizualizare** a diapozitivelor;
- **<sup>7</sup>**zona de **panoramare** (mărire/micșorare) a diapozitivului.

# **Știai că …?**

Prima versiune a aplicației PowerPoint a fost lansată în anul 1987 pentru Apple Macintosh, de către compania Forethought, Inc. Era alb-negru și genera pagini fără transparențe.

# **Aplică și investighează**

- **1** Realizează următoarele acțiuni în ordinea în care sunt specificate și observă ce se întâmplă:
	- **a** Deschide PowerPoint și creează o prezentare necompletată. Observă aspectul diapozitivului prezentării și apoi închide PowerPoint.
- **b** Deschide PowerPoint și creează o prezentare folosind șablonul **Galerie** (*Gallery*). Observă acum aspectul diapozitivului prezentării.
	- **c** Parcurge toate filele pentru a vedea grupurile de comenzi logice și butoanele.
	- **d** Apasă pe butonul **Note** din bara de status. Mai apasă o dată.
- **e** Schimbă modurile de vizualizare din **Normal** în **Sortare diapozitive** (*Slide Sorter*), **Vizualizare de citire** (*Reading View*).
- **f** Micșorează fereastra Microsoft PowerPoint. Observă transformările aspectului grupurilor de comenzi.
- **g** Schimbă modul de panoramare din bara de status a ferestrei. Observă cum evoluează dimensiunile diapozitivului din zona sa de editare.
- **2** Investighează dacă, utilizând combinații de taste pentru realizarea anumitor acțiuni în interfața PowerPoint, câștigi mai mult timp decât dacă utilizezi mouse-ul.

# **Exersează**

- **1** Modifică modul de vizualizare al panglicii, astfel încât să fie vizibile doar filele, fără a se vedea comenzile.
- **2** Adaugă în **Bara de acces rapid** butoanele **Imprimare rapidă** (*Quick Print*) și **E-mail**.
- **3** Alege **Da** sau **Nu**, în funcție de valoarea de adevăr a propozițiilor:

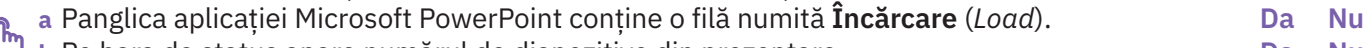

- **b** Pe bara de status apare numărul de diapozitive din prezentare. **Da Nu c** Notele asociate unui diapozitiv nu sunt văzute de public în timpul expunerii. **Da Nu**
- **4** Alege răspunsul corect.
	- **a** Microsoft PowerPoint este:  $\square$ un editor de grafică 3D;  $\square$ un editor de prezentări electronice;  $\square$ o aplicație pentru gestionarea fișierelor.
- **b** Extensia unui fișier creat cu aplicația PowerPoint poate fi: ¨*\*.bmp*;

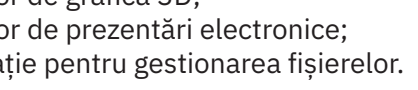

¨*\*.fla*; ¨*\*.pptx*.

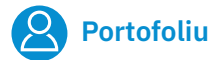

Realizează o compunere de maximum 100 de cuvinte, cu titlul "Plimbare prin interfața PowerPoint", în care să incluzi cuvintele: panglică, filă, galerie de instrumente, diapozitiv, expunere, salvare, tipărire.

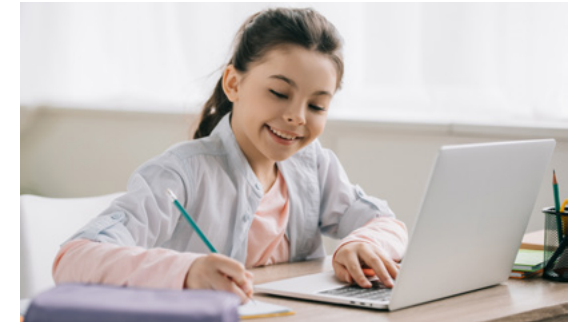

# **Realizarea unei prezentări**

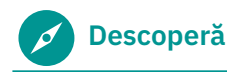

Interesul nostru este ca orice prezentare pe care o susținem să aibă un impact mare la public.

- **•** Care sunt aspectele pe care le vei avea în vedere atunci când vrei să realizezi o prezentare PowerPoint?
- **•** Care consideri că ar fi etapele pe care ar trebui să le urmezi pentru a crea o prezentare PowerPoint reușită?

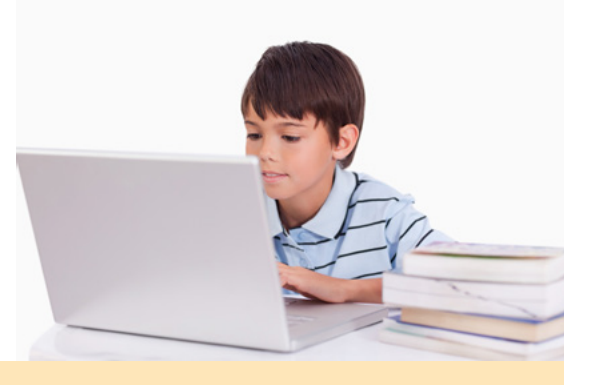

# **Reține**

O prezentare electronică conține mai multe **diapozitive**, pe care sunt inserate informații. Fiecare diapozitiv conține mai multe **obiecte**, care pot fi utilizate pentru a ilustra ideile care se doresc a fi transmise publicului: casete de text, imagini ilustrative importante, sunete, tabele, legături (hiperlinkuri), diferite forme (linii, dreptunghiuri, forme simple, săgeți bloc, forme ecuație, scheme logice, stele și forme ondulate, explicații, butoane acțiune).

# **A. Operații de gestionare a fișierelor de prezentare**

Pentru a realiza o prezentare, este importantă familiarizarea cu operațiile de bază pentru gestionarea fișierelor: creare, deschidere, expunere, salvare, închidere. Pornește aplicația PowerPoint din fereastra de **Start**, așa cum a fost descris anterior în lecția *Pornirea aplicației Microsoft PowerPoint*. Urmează, apoi, operațiile de mai jos.

- **1 Crearea unui nou fișier de prezentare** se accesează fila **Fișier Nou** (*New*), vezi *imaginea* **a**. Comanda **Nou** (Ctrl+N) poate apărea și în **Bara de acces rapid**.
- **2 Deschiderea unui fișier** se accesează fila **Fișier Deschidere** (*Open*), vezi *imaginea* **a**. Comanda **Deschidere** (Ctrl+O) poate fi adăugată și în **Bara de acces rapid**.
- **3 Salvarea unui fișier:**
	- **•** fără a-i schimba numele, tipul (extensia) sau locația se accesează fila **Fișier Salvare** (*Save*), vezi *imaginea* **a**. Opțiunea **Salvare** (Ctrl+S) poate apărea și în **Bara de acces rapid**.
	- **•** cu un alt nume, într-un alt format (*\*.pptx*, *\*.ppt*, *\*.pdf*, *\*.mp4* etc.) sau la o altă locație se accesează fila **Fișier Salvare ca** (*Save as*), vezi *imaginea* **a**. Opțiunea **Salvare ca** (F12) poate apărea și în **Bara de acces rapid**.

Salvarea unui fișier PowerPoint poate fi făcută chiar dacă nu are diapozitive inserate.

- **4 Închiderea unui fișier** se accesează fila **Fișier Închidere** (*Close*), vezi *imaginea* **a**.
- **5 Expunerea prezentării**
	- **• Pornirea expunerii** se selectează fila **Expunere diapozitive De la început** (*Start from Beginning*) sau **De la diapozitivul curent** (*Start from Current Slide*), vezi *imaginea* **b**. Comanda **Porniți de la început**  (F5) poate apărea și în **Bara de acces rapid**.
	- **• Parcurgerea prezentării** se face apăsând tastele **Săgeți Înainte/ Înapoi** sau tastele **Space/Backspace**.
	- **• Ieșirea din expunere** se apasă tasta **Esc**. Dacă ești la sfârșitul prezentării, poți ieși și făcând click oriunde pe ecran.

## **B. Operații de editare a unei prezentări. Lucrul cu diapozitivele**

- **1 Inserarea unui diapozitiv nou**  se accesează fila **Inserare Diapozitiv nou** (*New slide*) (Ctrl+M) sau se selectează **Diapozitiv nou** din meniul deschis la click dreapta pe panoul de miniaturi.
- **2 Ștergerea unui diapozitiv** se selectează comanda **Ștergere diapozitiv** (*Delete Slide*) din meniul deschis la click dreapta pe diapozitivul de șters din panoul de miniaturi.

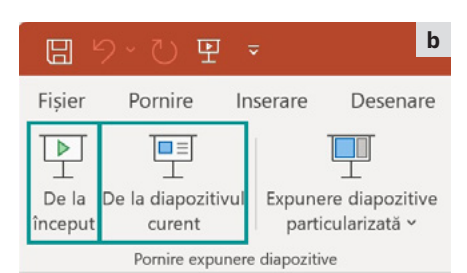

# n Pornire  $n$  Nou **P** Deschidere Informatii Salvare Salvare ca Imprimare Partajare Export Închidere Cont

Feedback

Opțiuni

**a**

⊝

- **3 Copierea unui diapozitiv** se accesează **Copiere** (*Copy*) (Ctrl+C) din meniul deschis la click dreapta pe diapozitivul de copiat din panoul de miniaturi. Pentru a-l adăuga, se apasă Ctrl+V sau se selectează una dintre opțiunile de lipire (*Paste options*) prezente în meniul deschis la un alt click dreapta pe panoul de miniaturi.
- **4 Duplicarea unui diapozitiv selectat** se apasă **Dublare diapozitiv** (*Duplicate Slide*) din același meniu.
- **5 Mutarea unui diapozitiv** se accesează **Decupare** (*Cut*) (Ctrl+X) din meniul deschis la click dreapta pe diapozitivul de mutat, aflat în panoul de miniaturi. Pentru a-l adăuga, se apasă Ctrl+V sau se selectează una dintre opțiunile de lipire (*Paste options*) prezente în meniul deschis la un alt click dreapta pe panoul de miniaturi.

# **C. Operații de editare a unui diapozitiv. Lucrul cu obiectele diapozitivelor**

În cele ce urmează, vom vedea cum se lucrează cu diferitele obiecte ale unui diapozitiv.

### **1 casete de text**

Pentru introducerea unei casete de text se selectează fila **Inserare → Casetă text** (*Text Box*). Apoi se face click pe diapozitivul aflat în zona de editare, în locul în care se dorește introducerea textului. Se scrie textul dorit. Proprietățile sale (tip, dimensiune, grosime, culoare, aspect etc.) pot fi configurate din butoanele care apar în fila **Pornire →** grupul **Font** (*Caracter*). Caracteristicile paragrafelor de text (aliniere, distanța dintre rânduri, orientare etc.) pot fi configurate utilizând butoanele care apar pe fila **Pornire**, grupul **Paragraf** (*Paragraph*).

# **2 tabele**

Inserarea unui tabel se face accesând fila **Inserare → Tabel** (*Table*). Se alege numărul de linii și coloane dorit trecând cu mouse-ul peste tabela din meniul derulant care se deschide, se realizează selecția și se finalizează cu un click.

# Pentru introducerea unei imagini se selectează

**3 imagini importate**

fila **Inserare → Imagini**  (*Pictures*), se alege din meniul derulant locul de unde se încarcă imaginea (local, din banca de imagini sau de pe Internet) și se alege imaginea dorită.

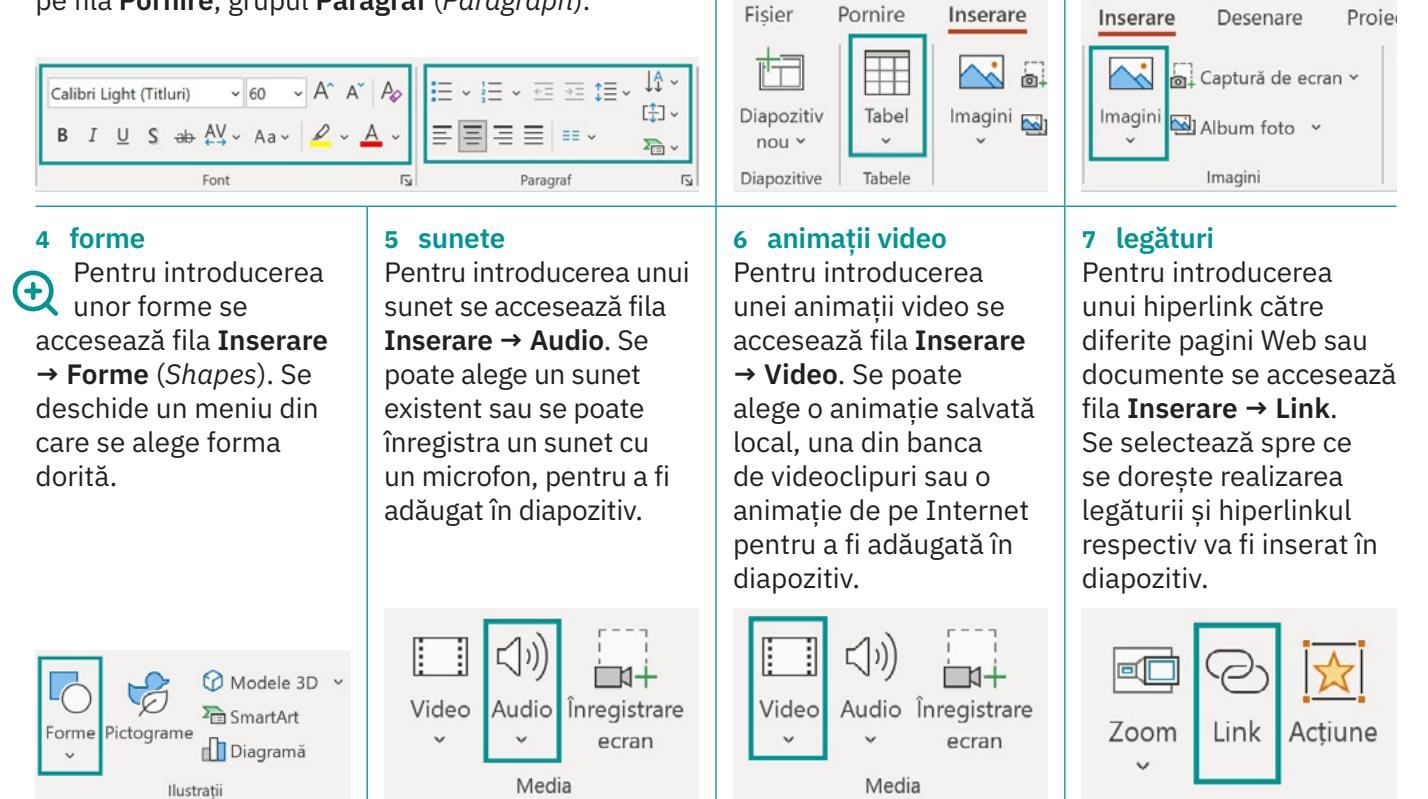

În Microsoft PowerPoint există predefinite anumite **teme** pentru diapozitive. Acestea conțin culorile, fonturile și efectele vizuale ale diapozitivelor, pentru un aspect profesional. O temă poate fi aleasă selectând o miniatură a acesteia din fila **Proiectare**, grupul de comenzi **Teme** (*Themes*) – vezi *imaginea* **c**. Un **șablon** pe care îl poți alege la crearea unui nou fișier de prezentare este o temă ce este completată de un conținut cu un anume scop, de exemplu, conținut pentru o lecție, o diplomă, o invitație etc.

**Aspectul** unui diapozitiv reprezintă formatarea, poziționarea și substituenții (containere cu linii punctate) pentru tot conținutul care apare într-un diapozitiv (titlu, text, imagini etc.). Aspectele de diapozitiv conțin, de asemenea, culorile, fonturile, efectele și fundalul (tema) diapozitivului. **<sup>c</sup>**

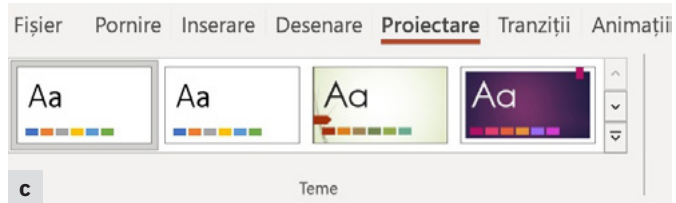

Din panglica de instrumente, selectează **Pornire → Aspect** pentru a aplica un aspect unui diapozitiv existent selectat în panoul de miniaturi. De asemenea, se poate aplica un aspect la crearea unui diapozitiv apăsând săgeata din dreapta jos a comenzii **Pornire → Diapozitiv nou** și selectând aspectul (*imaginea* **d**).

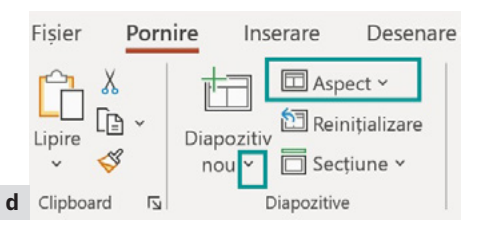

# **D. Drepturi de autor**

Într-o prezentare electronică, pot fi utilizate gratuit informații (texte, imagini, video, sunete etc.) care nu sunt C introprezentare electronica, por manifore grater mariginale autor asupra respectivelor creații permite acest lucru. Persoana care deține drepturile de autor poate fi creatorul materialelor sau cineva care a primit aceste drepturi de la autor. Respectarea drepturilor de autor este obligatorie, fiind atât o chestiune legală, cât și una de respect față de cei care investesc timp, muncă și bani pentru producerea materialelor respective.

Dacă folosim materiale de pe Internet în scop documentar, pentru proiectele noastre școlare, trebuie să menționăm întotdeauna, în secțiunea numită **Bibliografie**, sursa de provenienţă (autorul, titlul, site-ul web); la fel trebuie procedat și în cazul în care sunt utilizate informații preluate din cărți sau publicații.

# **Aplică și investighează**

- **1** Realizează următoarele acțiuni în ordinea în care sunt specificate:
	- **a** Creează un director de lucru cu numele *Lucru\_clsVI*.
	- **b** Deschide Microsoft PowerPoint și creează o prezentare necompletată.
	- **c** Apasă pe butonul **Salvare** din **Bara de acces rapid**. Observă ce fereastră se deschide și salveză fișierul cu numele *Prezentarea mea* într-un director.
	- **d** Mai apasă o dată butonul **Salvare** și observă și de această dată ce se întâmplă.
	- **e** Adaugă încă un diapozitiv la prezentarea ta.
	- **f** Pe primul diapozitiv scrie titlul *Prima mea prezentare*.
	- **g** Descarcă, de pe site-ul https://pixabay.com, două imagini gratuite despre Lună și un video.
	- **h** În partea de jos a primului diapozitiv, adaugă un text de zece cuvinte și una dintre imagini. Pe diapozitivul al doilea, adaugă animația video și textul *Mulțumesc!*.
	- **i** Salvează prezentarea.
	- **j** Pornește expunerea utilizând comanda **De la început** din fila **Expunere diapozitive**.
- **2** Investighează la câte dintre materiile de la școală te-ar putea ajuta crearea de prezentări electronice. Cât de multe sunt din numărul total de materii?

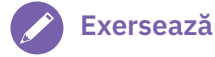

# **1** Explică de ce apăsarea aceluiași buton **Salvare** are efecte diferite în acțiunile **c** și **d** descrise mai sus.

- **2** Alege răspunsul corect.
- **a** Tasta care se apasă pentru a încheia
- o expunere de prezentare este:
	- □ Esc:
	- $\Box$  F1:
	- $\Box$  F5:
	- □ Delete.
- **b** Pentru a insera în prezentare o imagine, se alege:
	- ¨ butonul **Imagini** din fila **Inserare**;
	- ¨ butonul **WordArt** din fila **Inserare**;
	- ¨ butonul **Traducere** din fila **Revizuire**;
- ¨ butonul **Note** din fila **Vizualizare**.

**3** Alege **Da** sau **Nu**, în funcție de valoarea de adevăr a propozițiilor următoare:

- **a** Un diapozitiv poate conține un sunet. **Da Nu**
- **b** Prezentarea poate fi salvată chiar dacă nu are niciun diapozitiv. **Da Nu**
- **c** La crearea sa, o prezentare necompletată are două diapozitive. **Da Nu d** Într-o prezentare, diapozitivele nu pot fi identice. **Da Nu**
- 
- **4** Dă trei exemple de operații de lucru cu diapozitivele.

**Portofoliu**

Realizează o prezentare de șase diapozitive, cu titlul "Cinci lucruri care ne fac mândri că suntem români". Prezentarea trebuie să conțină cel puțin șase imagini, o animație video și un hiperlink către o animație video.